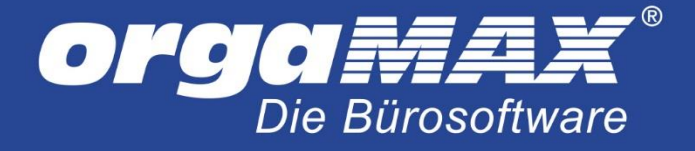

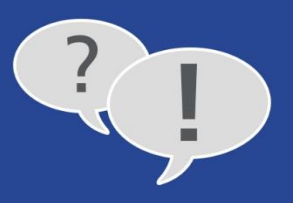

# **SERIENBRIEFE UND ETIKETTENDRUCK MIT ORGAMAX**

## **Inhalt**

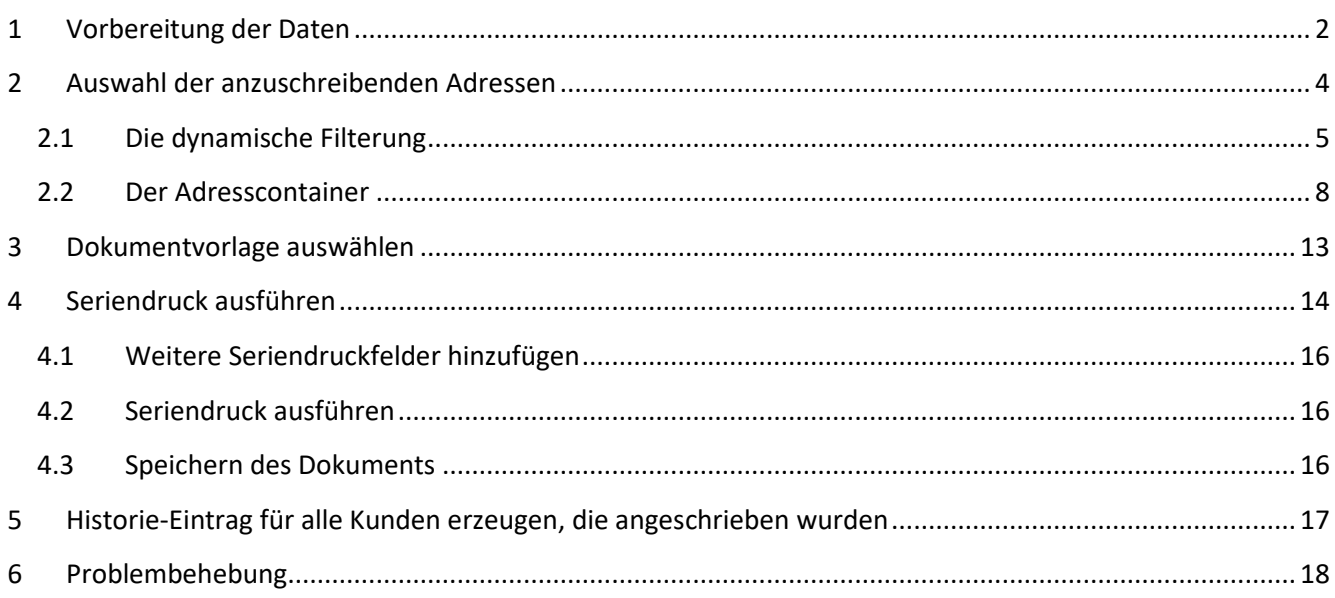

Mit dem Marketingmodul in Verbindung mit Microsoft Word können Sie bequem Serienbriefe für Ihre bestehenden Kunden, Lieferanten oder Interessenten erstellen. Dieses How-To zeigt Ihnen die nötigen Schritte bis hin zum fertigen Newsletter. Diesen können Sie Drucken, aber auch per Massenversand über die Online-Poststelle oder per Internetfax versenden. Auch die Erstellung von eigenen Etiketten mit den Kundenadressen oder andere Kundeninformationen ist damit möglich. Ohne das Marketingmodul ist nämlich nur der Druck von reinen Versandetiketten möglich.

Der Ablauf beim Serienbrief ist in verschiedene Schritte unterteilt:

Der Filterung der Adressen, der Übergabe der Adressen an MS-Word, der Gestaltung des Serienbriefs unter MS-Word und letztendlich dem Druck. Beim Etikettendruck können Sie auf bereits fertige Etikettenvorlagen zugreifen, ansonsten ist der Ablauf identisch.

**Hinweis:** OpenOffice wird nicht unterstützt.

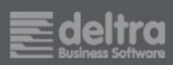

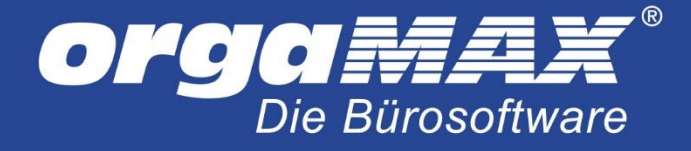

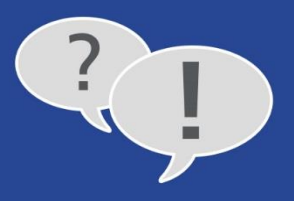

# <span id="page-1-0"></span>**1 Vorbereitung der Daten**

orgaMAX bietet im Marketingbereich zwei verschiedene Möglichkeiten, die Adressdaten herauszufiltern, die angeschrieben werden sollen. Dabei handelt es sich um die **dynamische Filterung** und den **Adresscontainer**, welche im nächsten Schritt genauer beschrieben sind. Für die dynamische Filterung ist es nötig, dass die Häkchen für **Diese Kunden einbeziehen bei: Serienbriefen** im Kunden und deren Ansprechpartnern gesetzt ist. Dies gilt auch für Interessenten. Dieses Häkchen kann händisch oder alternativ per Aktualisierung Ihrer Stammdaten über einen Import gesetzt werden. Falls Sie mit dem Adresscontainer anstatt der dynamischen Filterung arbeiten, ist dies nicht erforderlich.

Die nötigen Angaben im Kunden für die dynamische Filterung:

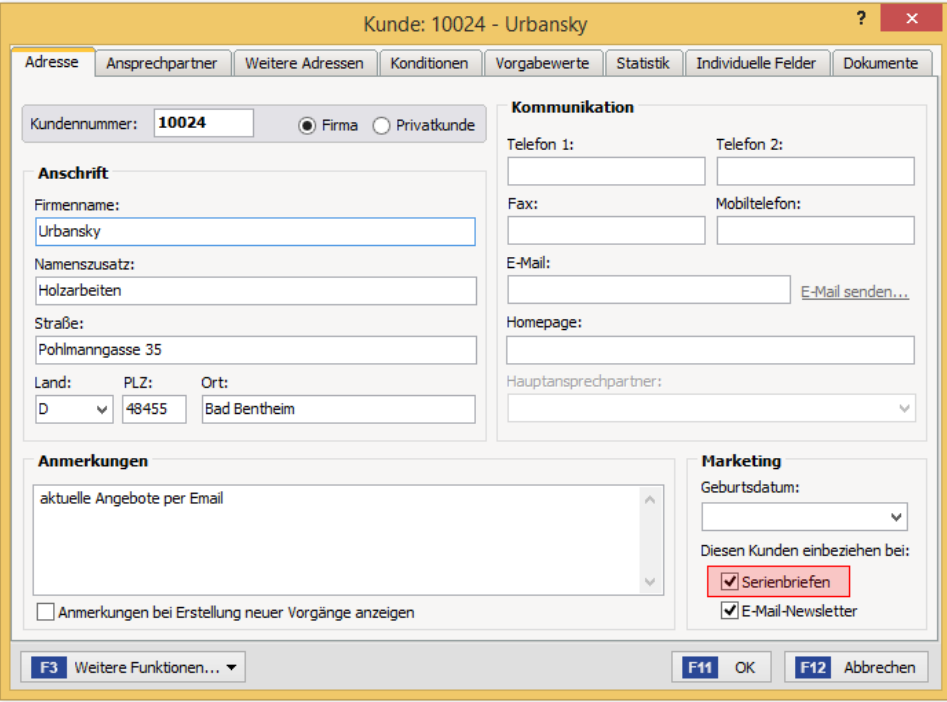

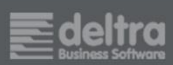

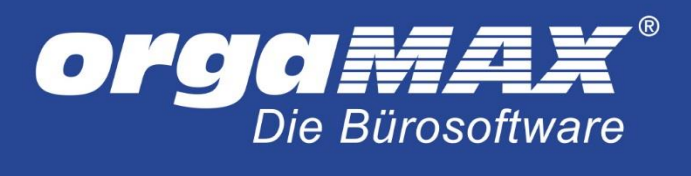

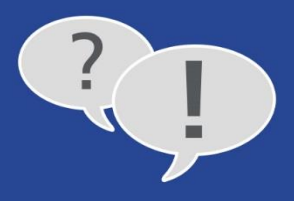

#### Und im Ansprechpartner:

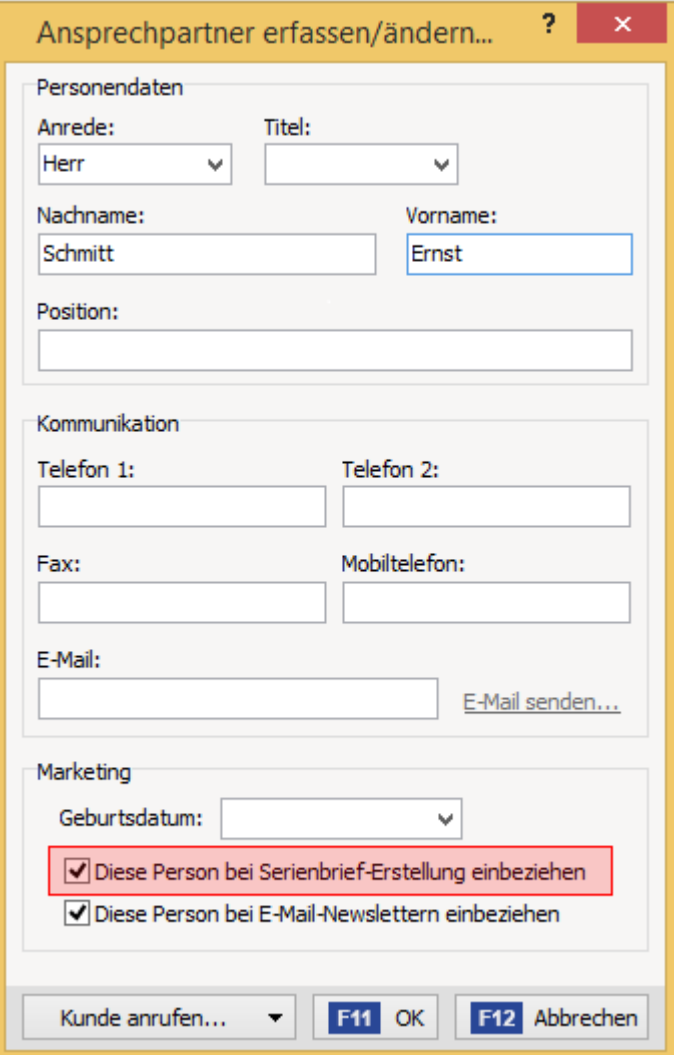

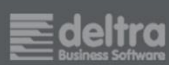

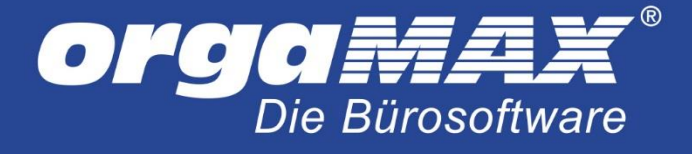

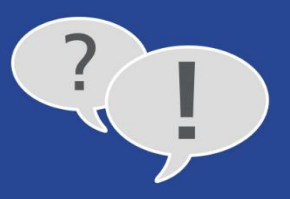

# <span id="page-3-0"></span>**2 Auswahl der anzuschreibenden Adressen**

Als nächsten Schritt legen Sie fest, welche Adressen später an Word übergeben werden sollen. Dazu stehen verschiedene Filtermöglichkeiten zur Verfügung. Begeben Sie sich zuerst unter **Marketing ->Serienbriefe und Etikettendruck**:

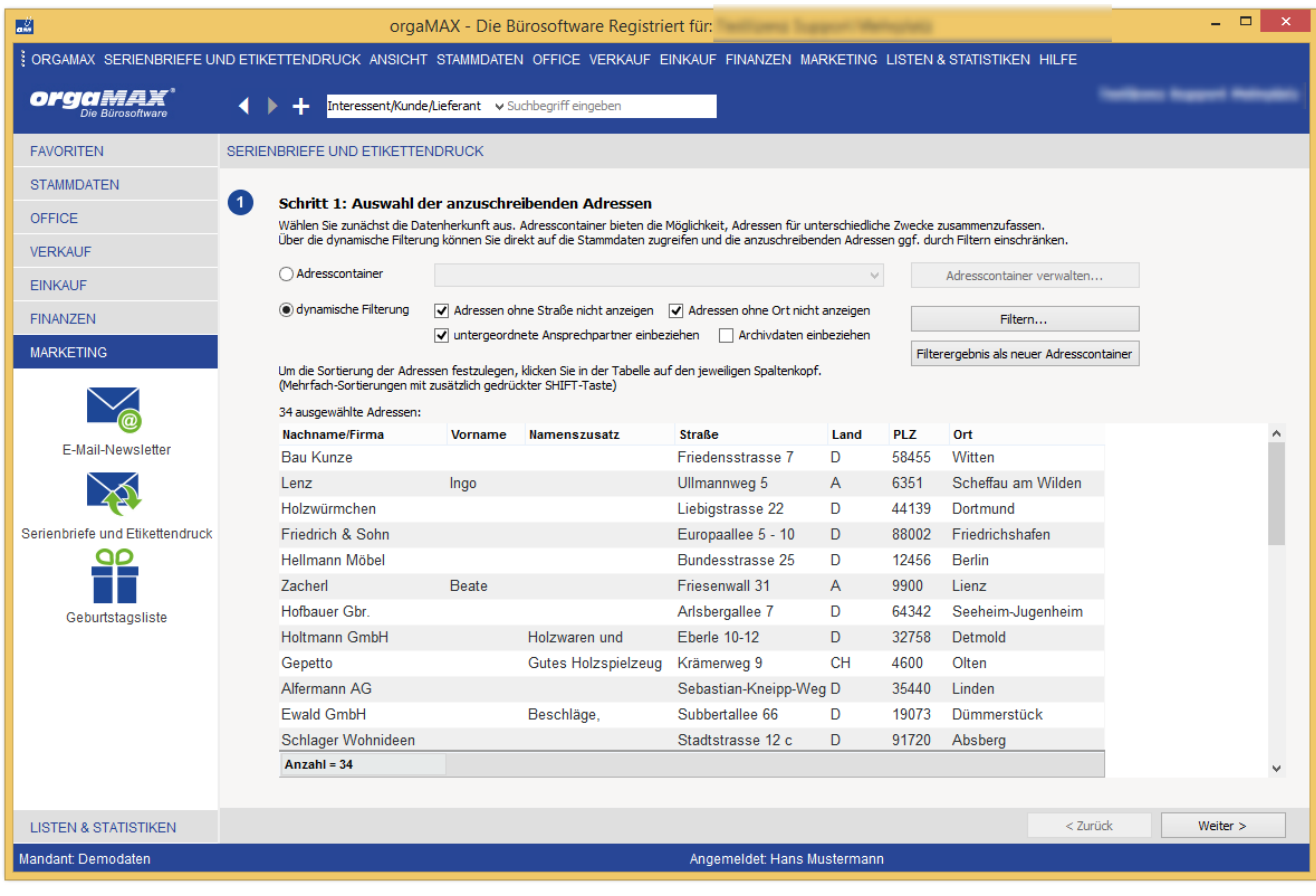

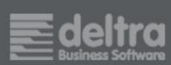

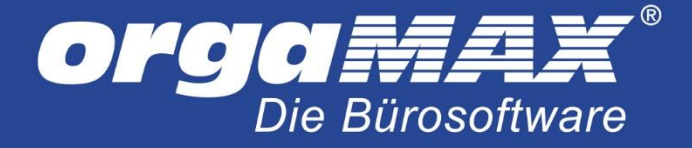

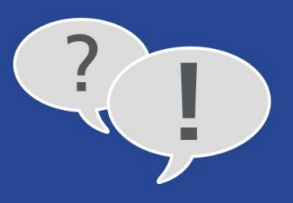

## <span id="page-4-0"></span>**2.1 Die dynamische Filterung**

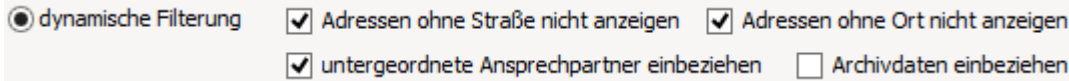

Dieser Filter bietet Ihnen grundlegende Möglichkeiten, um Kunden und Interessenten aus dem Serienbrief herauszufiltern.

**Adressen ohne Straße nicht anzeigen:** Dies macht dann Sinn, wenn Sie später den Postversand wählen und nur Kunden anschreiben möchten, bei denen auch eine Straße hinterlegt ist.

**Adressen ohne Ort nicht anzeigen:** Ähnlich wie bei **Adressen ohne Straße** ist diese Einstellung für den Postversand sinnvoll.

**Untergeordnete Ansprechpartner mit einbeziehen:** Falls nicht nur die Hauptadresse, sondern auch die Ansprechpartner angeschrieben werden sollen.

**Archivdaten einbeziehen:** Archivierte Kunden werden auf Wunsch mit angeschrieben.

#### **Die erweiterten Filterkriterien:**

Klicken Sie dazu auf **Filtern…**:

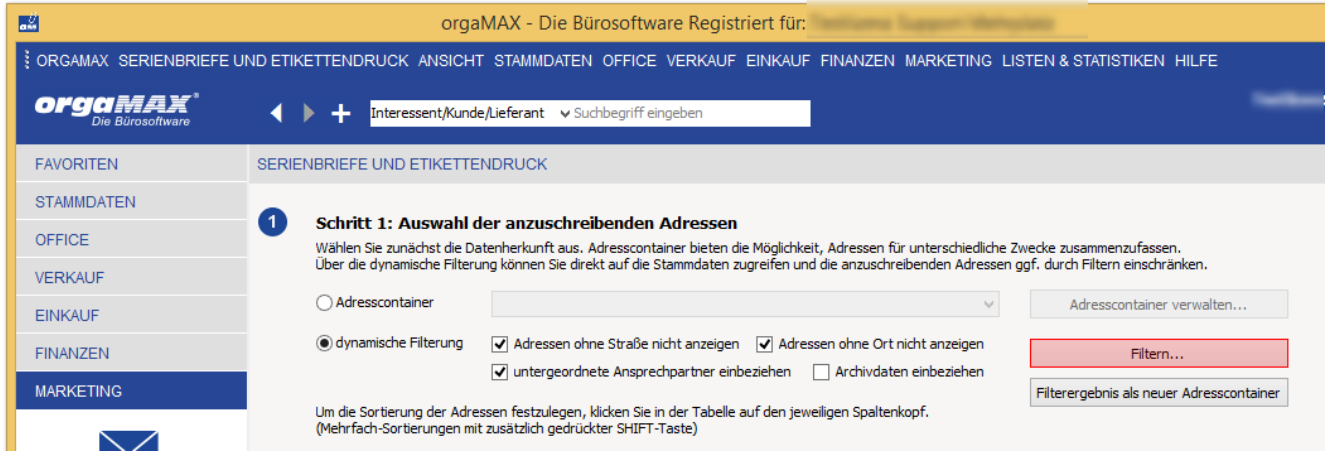

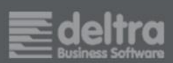

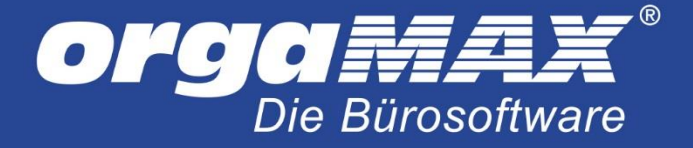

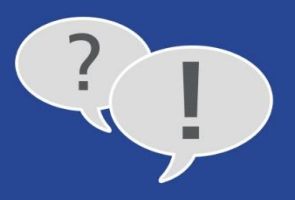

### Folgende Übersicht öffnet sich:

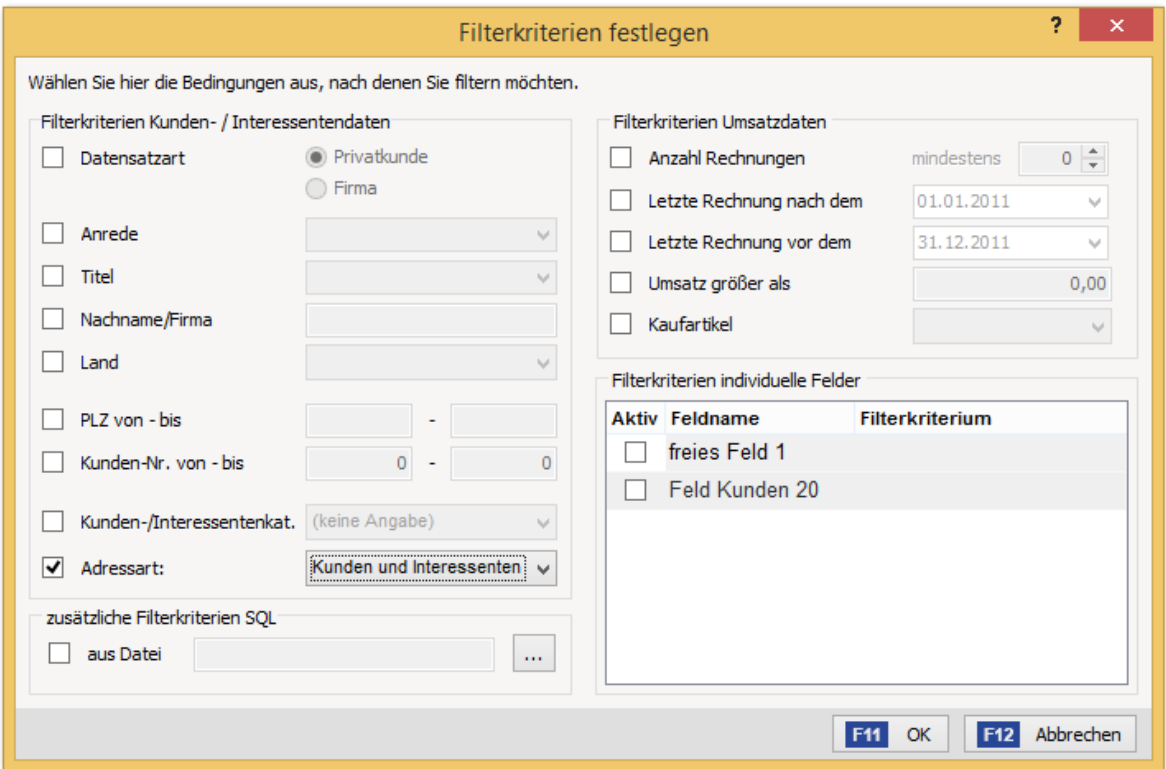

Dieser Filter erlaubt eine Vielzahl an Kriterien, um Kunden- und Interessenten herauszufiltern. Ob Sie Kunden, Interessenten oder beide anschreiben möchten, können Sie übrigens über das Feld **Adressart** bestimmen. Lieferanten können aber nicht über diesen Weg nicht selektiert werden, hier muss der Adresscontainer gewählt werden (weiter unten beschrieben). Beachten Sie außerdem, dass es sich hier um einen UND-Filter handelt. Setzen Sie mehrere Häkchen, so müssen all diese Kriterien erfüllt sein.

Unter **Zusätzliche Filterkriterien SQL** können Sie eine Datei mit einer SQL-Abfrage ergänzen, die erfüllt sein muss, damit die nötigen Adressen gefiltert werden. Dies bezieht sich nur auf Profis, die mit der Datenbankstruktur vertraut sind.

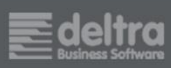

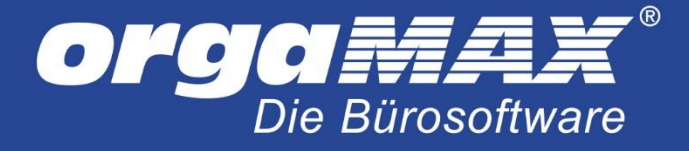

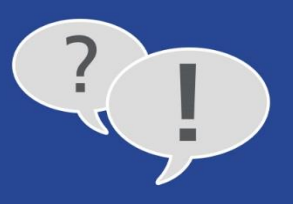

Möchten Sie das Ergebnis dieser Filterung noch weiter filtern, können Sie dieses Filterergebnis an den Adresscontainer weitergeben:

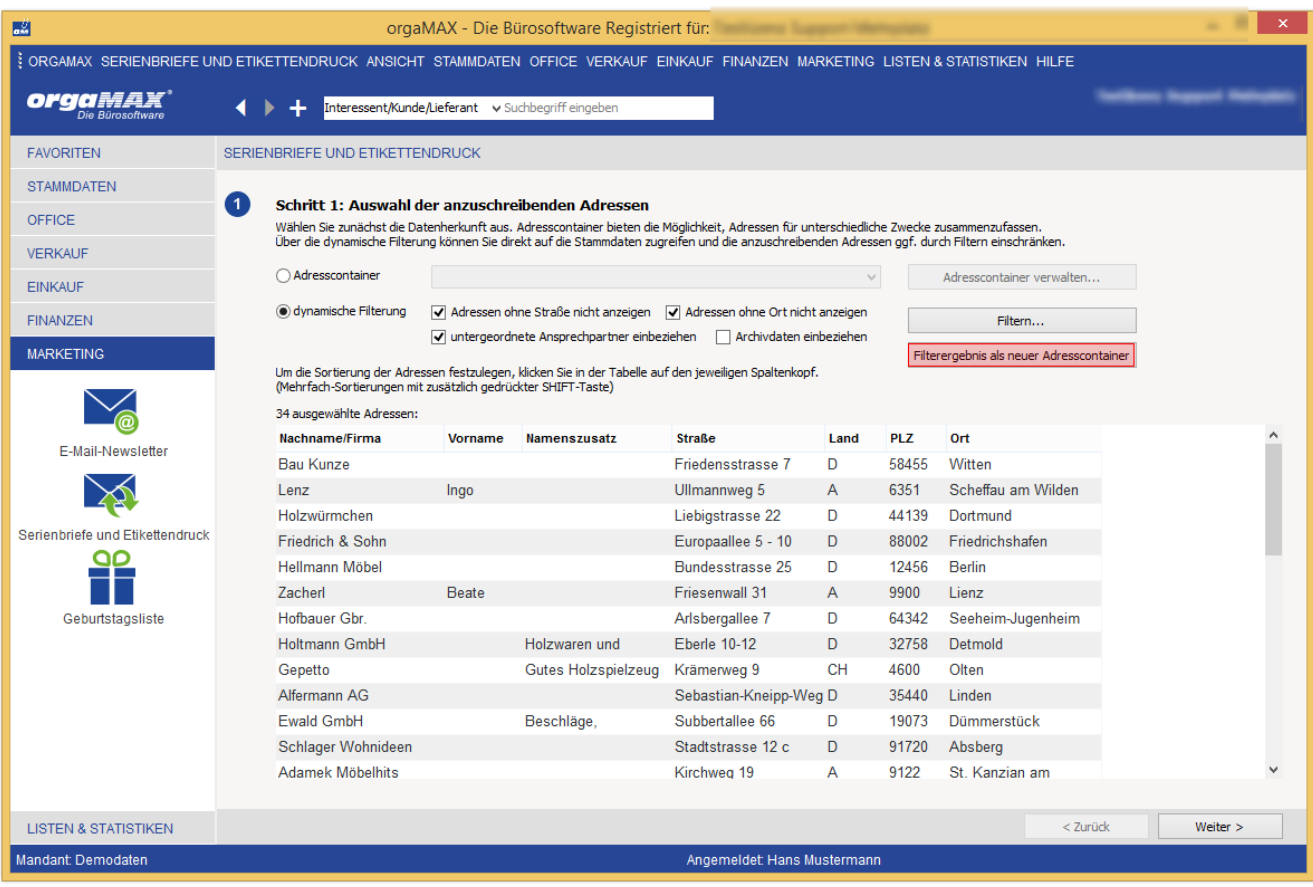

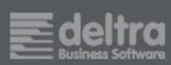

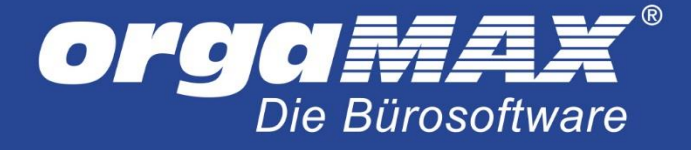

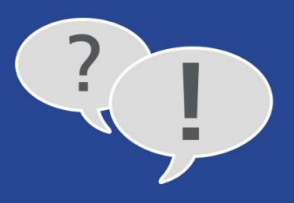

## <span id="page-7-0"></span>**2.2 Der Adresscontainer**

Der Adresscontainer richtet sich an alle, denen die anderen Filtermöglichkeiten nicht ausreichen. Auch bezieht der Adresscontainer die Lieferanten mit ein, auf Wunsch können diese natürlich aus dem Newsletter ausgeschlossen werden. So können beispielsweise alle Kunden und Lieferanten für den Seriendruck ausgewählt werden, die in einem bestimmten Ort wohnen und im individuellen Feld 20 einen bestimmten Vermerk haben. Zusätzlich ist es möglich, Adresscontainer zu speichern. Wichtig hierbei: Legen Sie später neue Kunden an, die auf Grund der Filterkriterien eigentlich in den Adresscontainer fallen würden, so müssen diese nachträglich im Adresscontainer ergänzt werden.

Klicken Sie zur Erstellung eines neuen Adresscontainers auf **Adresscontainer** und dann auf **Adresscontainer verwalten…**:

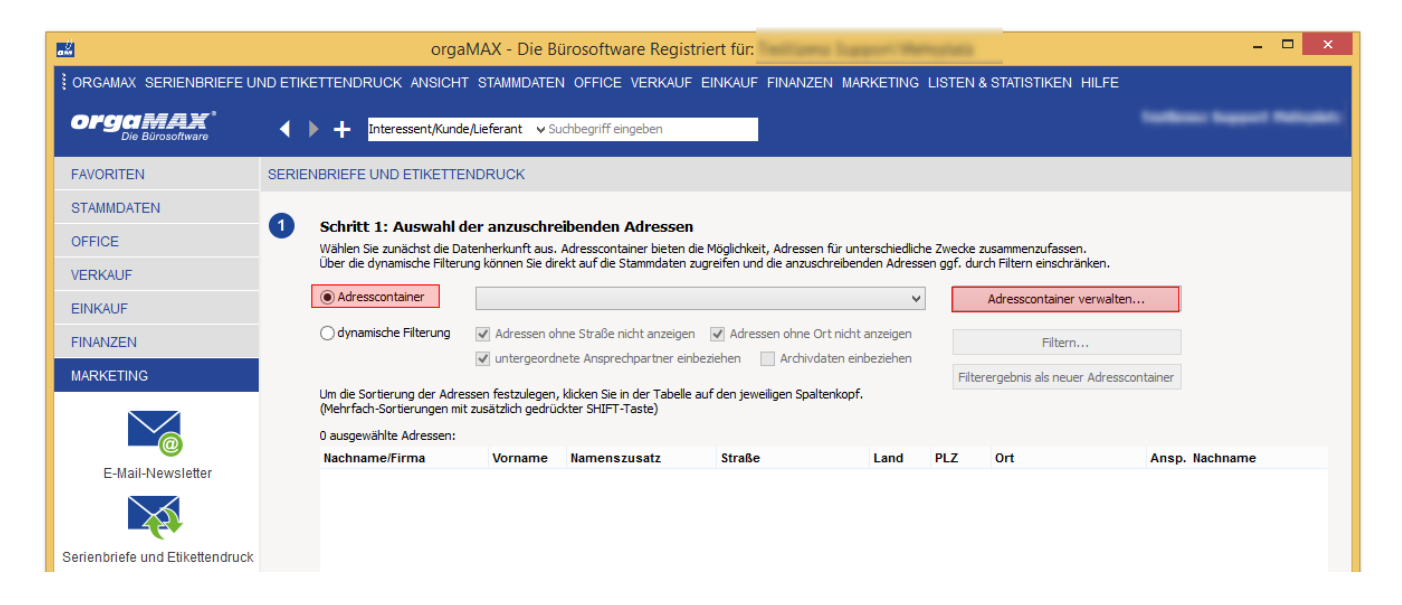

Dies ist die Auswahl aller bereits von Ihnen erstellten Adresscontainer. Über **Neu…** können Sie einen neuen Container anlegen:

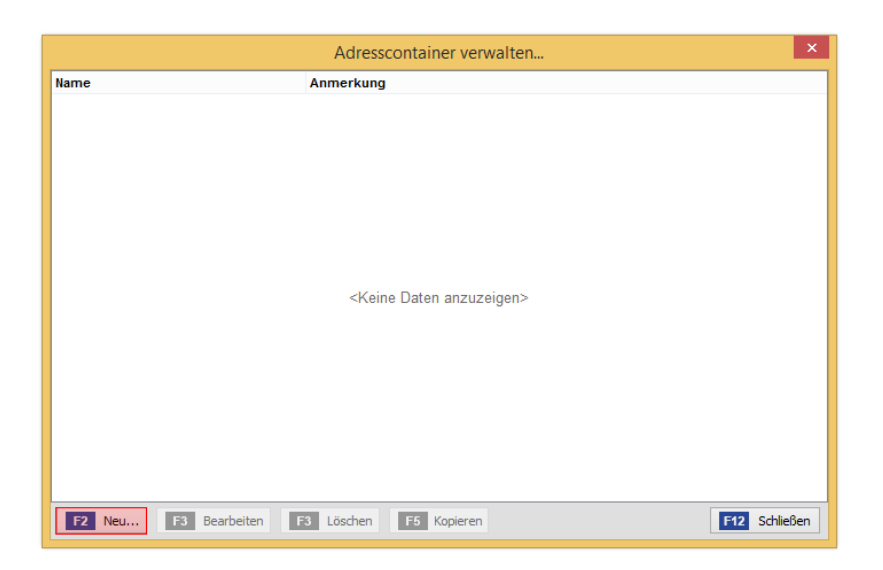

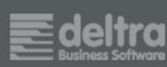

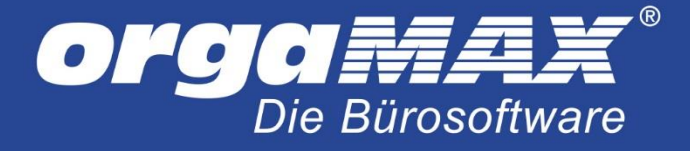

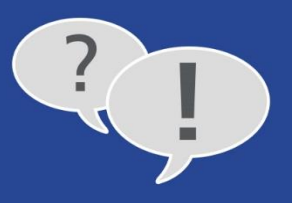

Geben Sie links oben einen aussagekräftigen Namen ein. In diesem Beispiel sollen alle Kunden aus Detmold gefiltert werden:

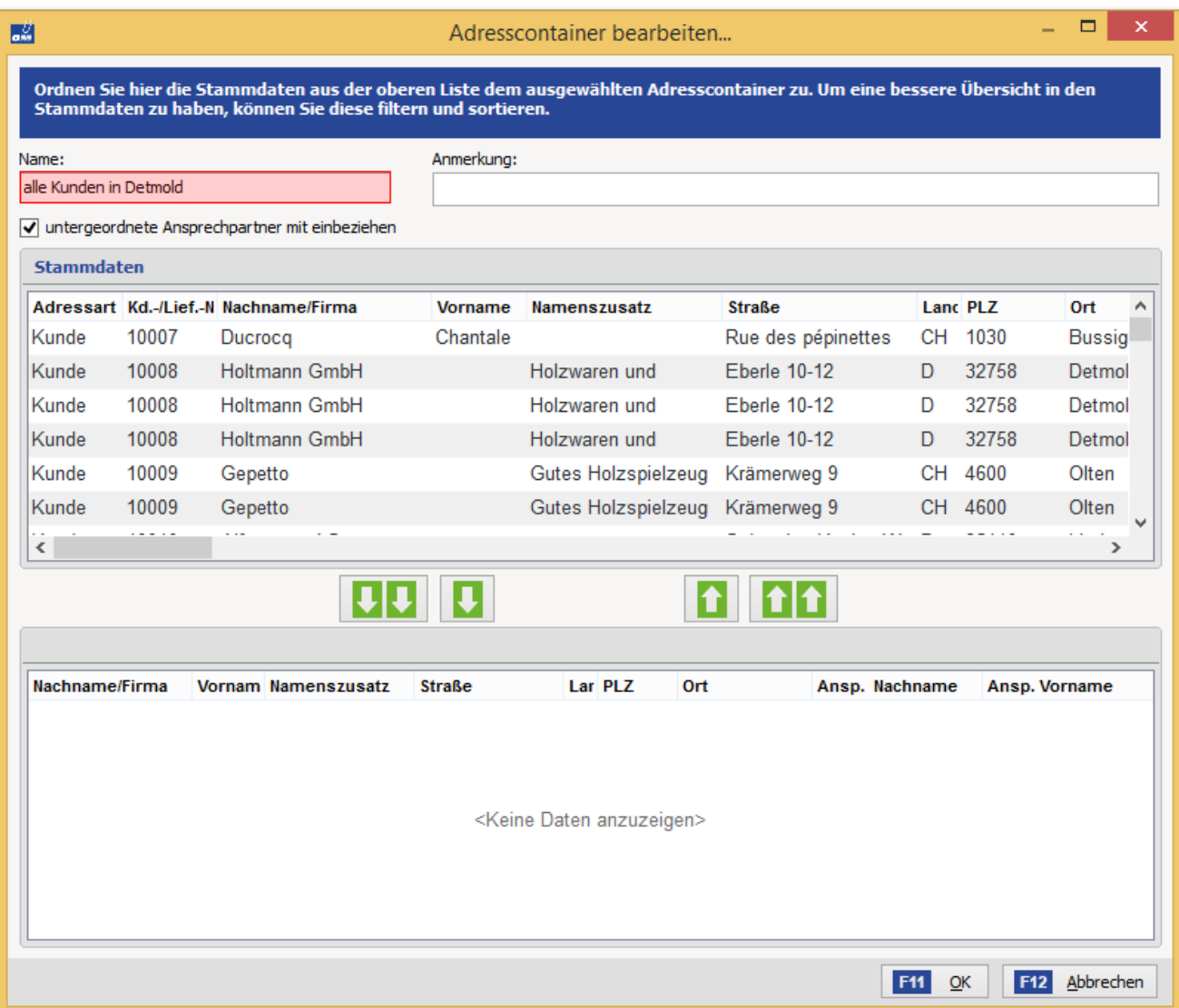

Das obere Fenster listet alle Kunden, Lieferanten und Interessenten auf. Im unteren Fenster befinden sich alle Adressen, die letztendlich für den Seriendruck an MS-Word übermittelt werden. Sie müssen also nun alle gewünschten Adressen von oben markieren und per einfachen grünen Pfeil ins untere Fenster schieben.

**Hinweis:** Die zwei grünen Pfeile verschieben grundsätzlich alle Adressen nach unten beziehungsweise zurück nach oben. Um nur die markierten Adressen nach unten zu schieben, nutzen Sie immer nur den einfachen grünen Pfeil!

Mit der Shift- oder Strg-Taste können Sie oben im Fenster alle gewünschten Adressen markieren und mit dem einfachen Pfeil nach unten in den Pool für den Seriendruck geben.

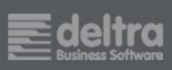

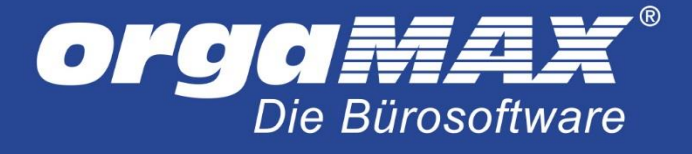

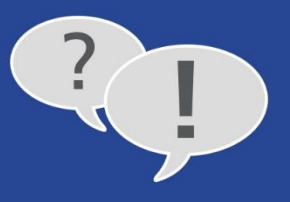

Alternativ können Sie mit der Maus in die jeweilige Zeilenüberschrift fahren. Ein kleiner Pfeil nach unten erscheint:

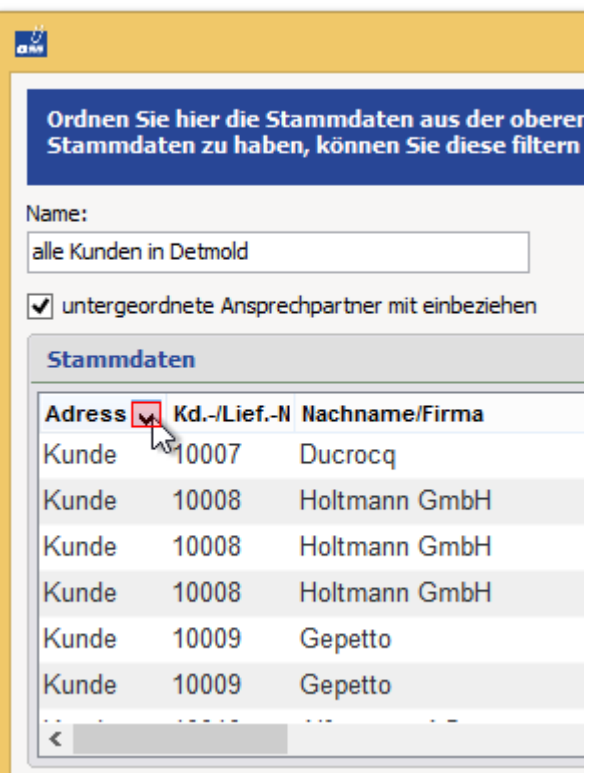

Im Fall der ersten Spalte (Adressart) stehen Ihnen dann folgende Filtermöglichkeiten zur Auswahl:

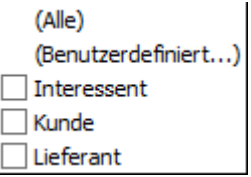

So können Sie die obere Liste weiter filtern und beispielsweise alle Adressen mit der Adressart **Kunde** ausgeben.

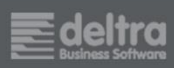

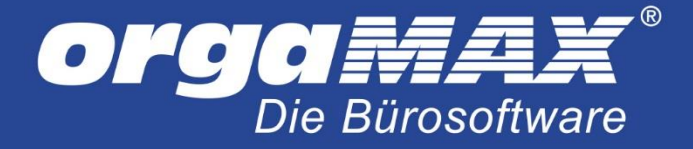

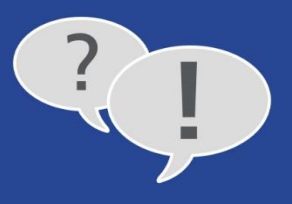

Da in diesem Beispiel alle Kunden aus dem Ort **Detmold** gefiltert werden sollen, wähle ich als Adressart **Kunde** und als Ort **Detmold** aus. Anschließend müssen nur noch alle gefilterten Adressen mit der Strg-Taste und A (oder auch einzeln) markiert werden und das Ergebnis des Filters mit dem einfachen grünen Pfeil nach unten geschoben werden:

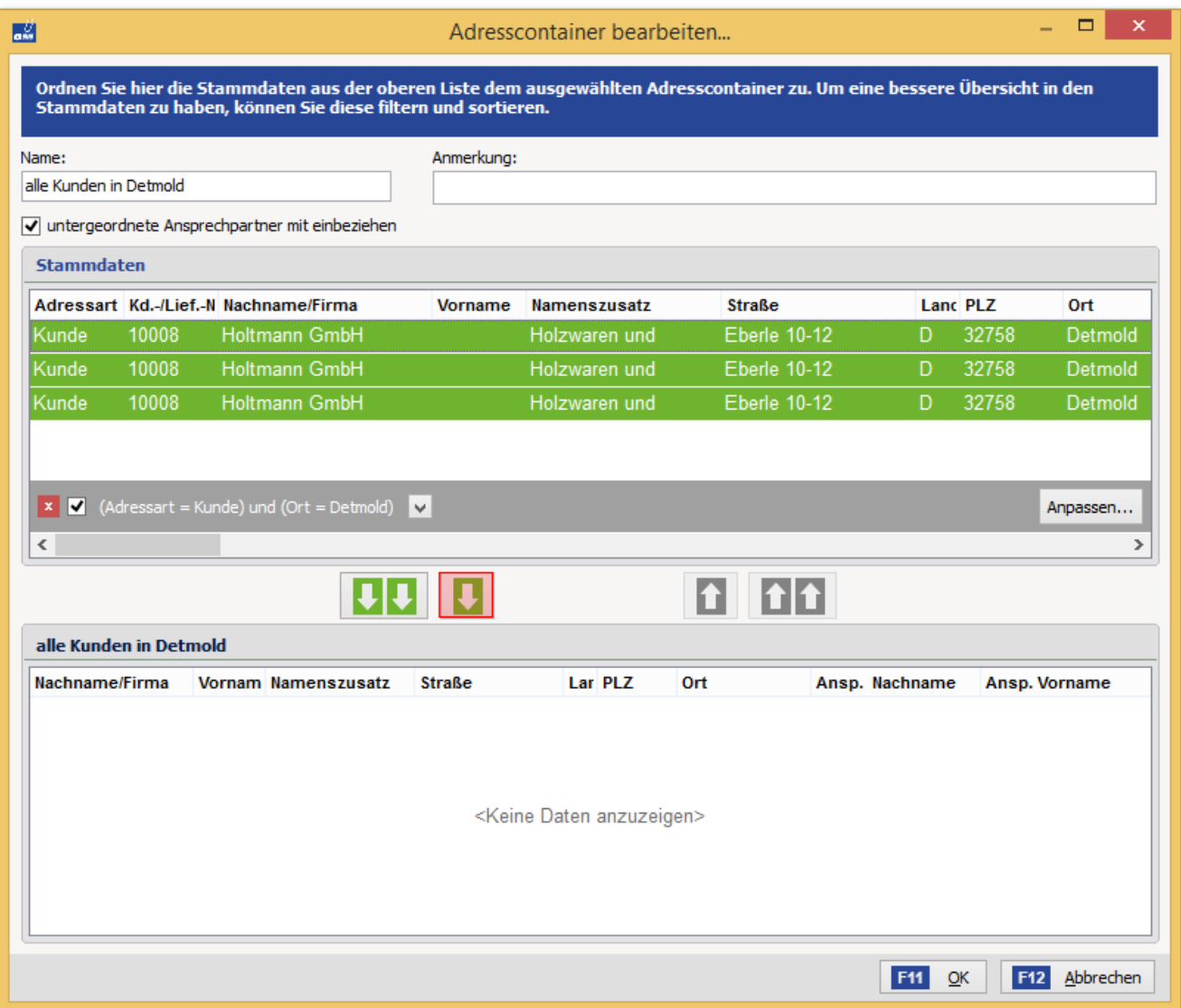

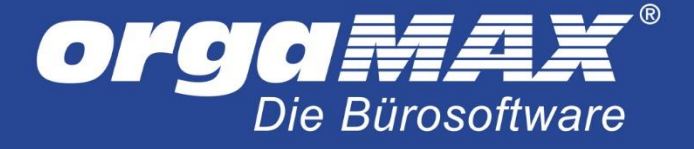

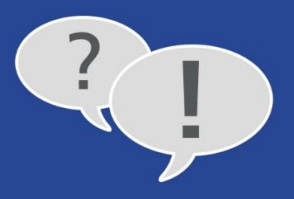

Das fertige Ergebnis: Alle Kunden aus Detmold.

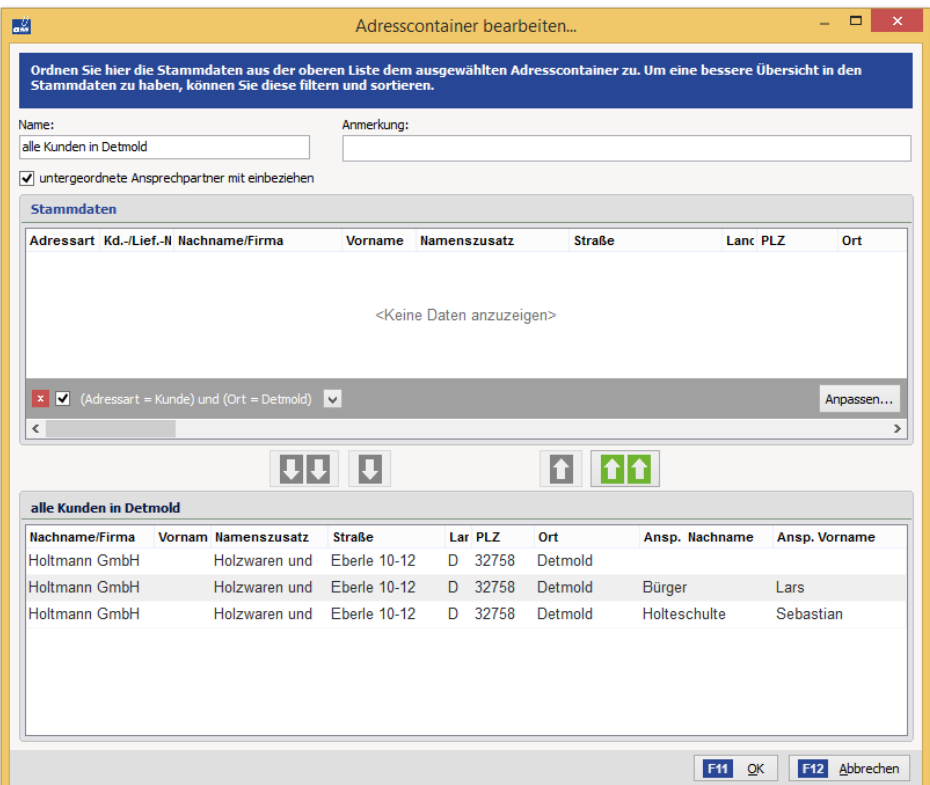

Die obere Ansicht ist weiterhin leer, weil die Filterung noch aktiv ist. Diese können Sie nun durch Klick auf das rote X in der Mitte des Fensters entfernen. Speichern Sie den Adresscontainer im Anschluss mit OK und schließen das folgende Fenster. Der Adresscontainer ist nun für die Serienbrieferstellung ausgewählt:

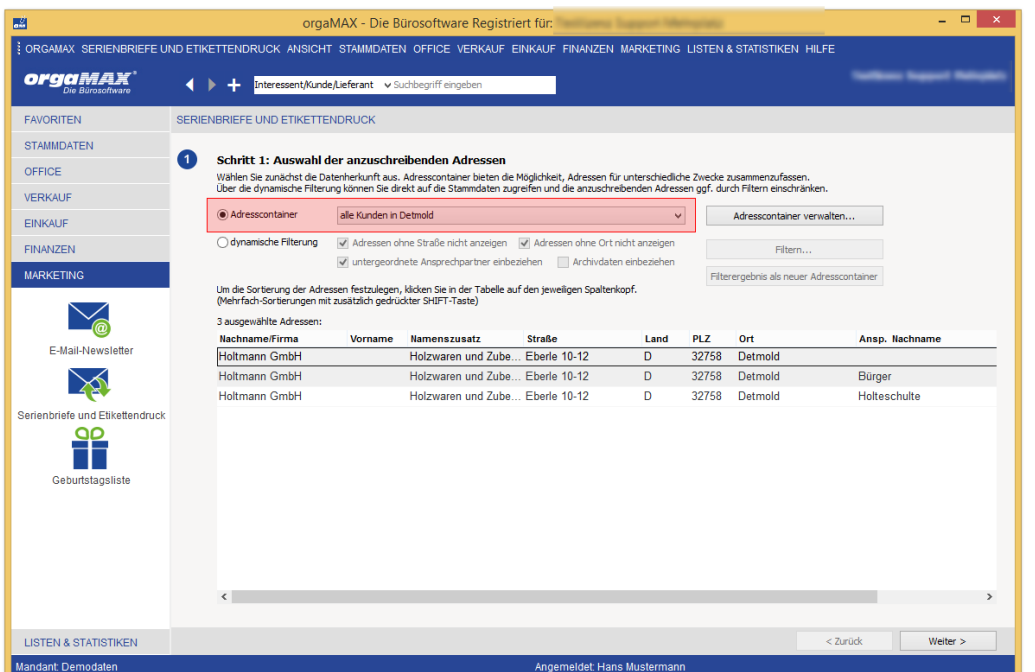

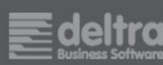

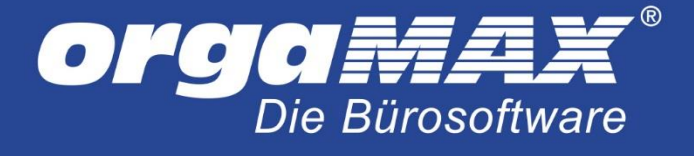

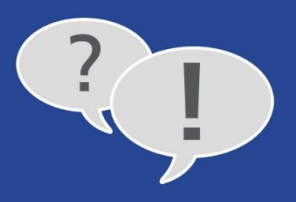

# <span id="page-12-0"></span>**3 Dokumentvorlage auswählen**

Klicken Sie unter Schritt 1 rechts unten auf **Weiter**, landen Sie in folgendem Fenster:

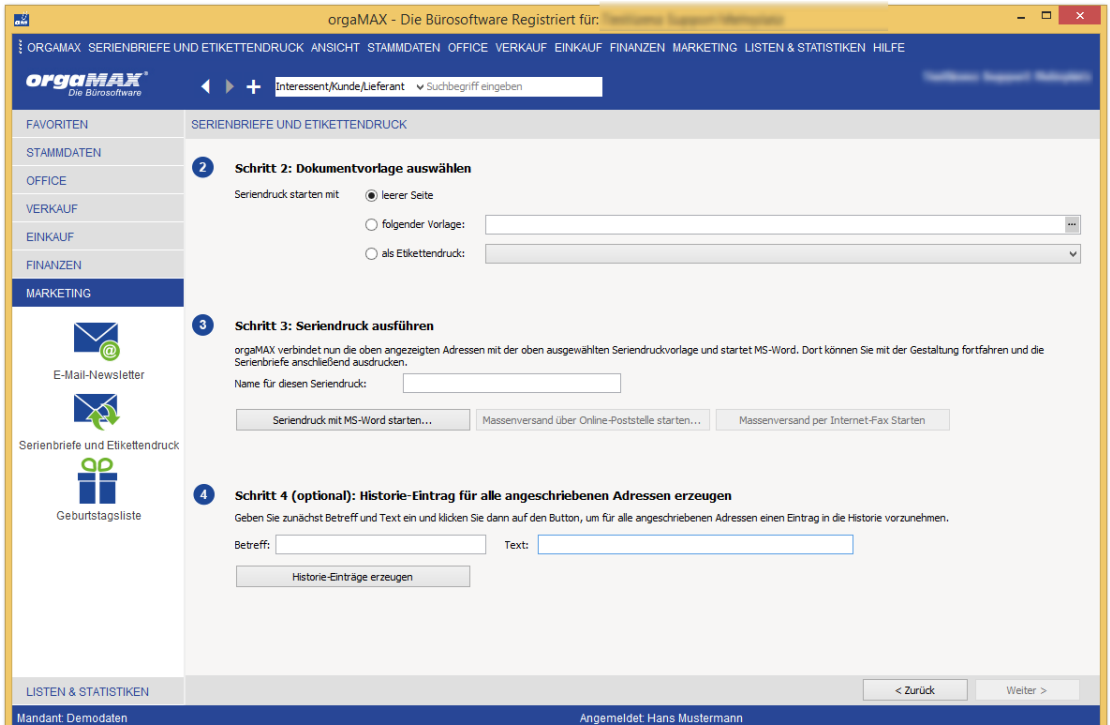

Hier haben Sie nun die Möglichkeit, eine Vorlage für den Serien- beziehungsweise Etikettendruck unter MS-Word auszuwählen. Zur Auswahl stehen:

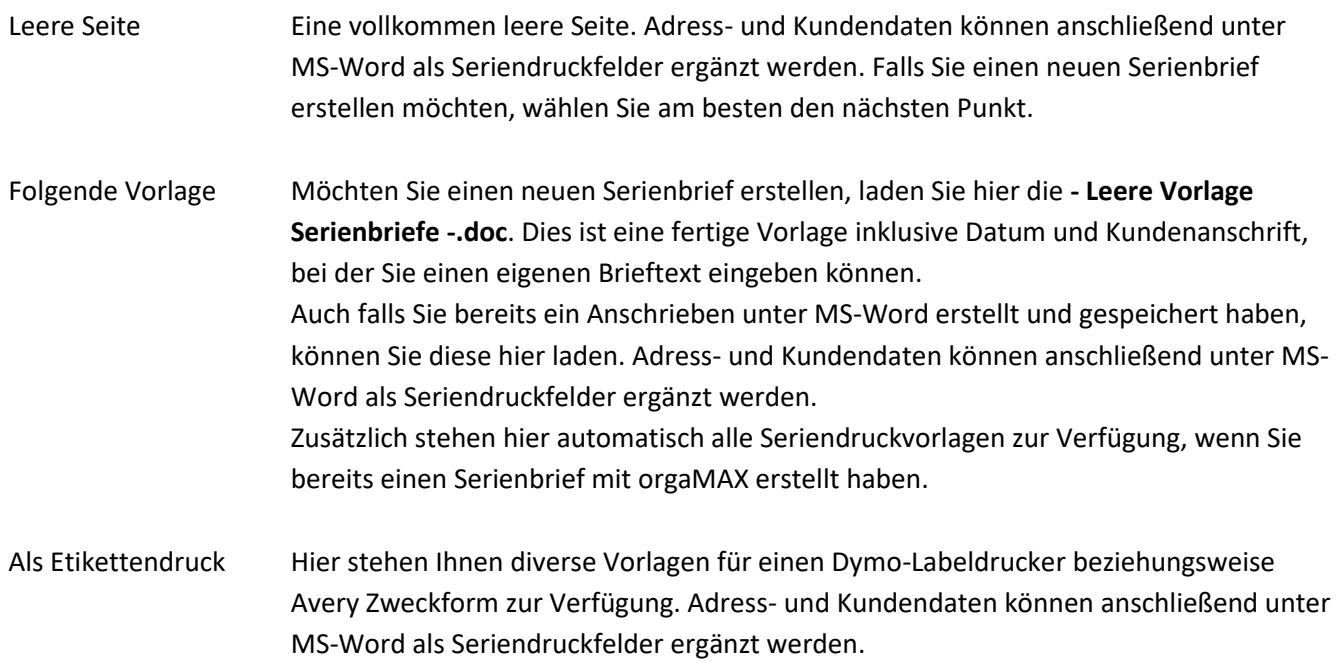

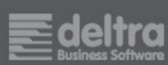

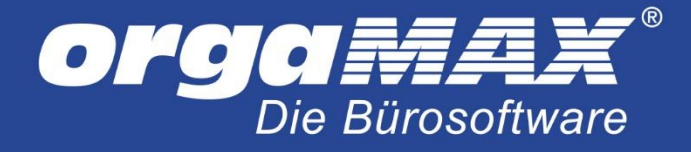

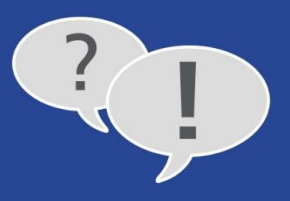

# <span id="page-13-0"></span>**4 Seriendruck ausführen**

Tragen Sie einen aussagekräftigen Namen für den Seriendruck ein. Unter diesem Namen wird automatisch eine Vorlage gespeichert, die Sie beim nächsten Seriendruck unter Punkt 2 unter **folgende Vorlage** laden können.

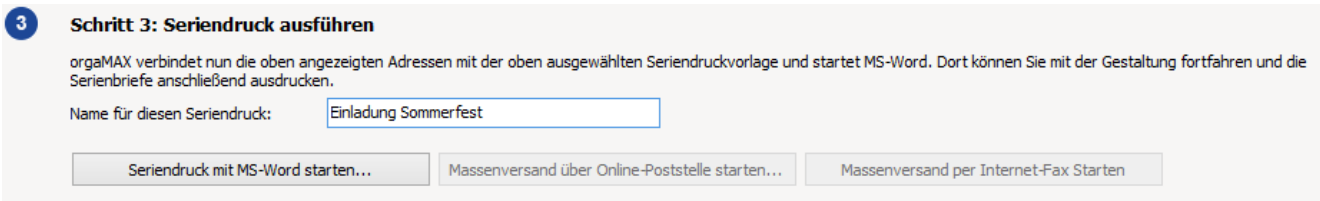

Wir betrachten an dieser Stelle den gängigsten Fall, den Seriendruck mit MS-Word. Als Vorlage für den Seriendruck ist die **- Leere Vorlage Serienbriefe -.doc** gewählt. Der Etikettendruck ist von der Handhabung her ähnlich.

Klicken Sie auf **Seriendruck mit MS-Word starten…**. Die Adressdaten werden vorbereitet und MS-Word öffnet sich:

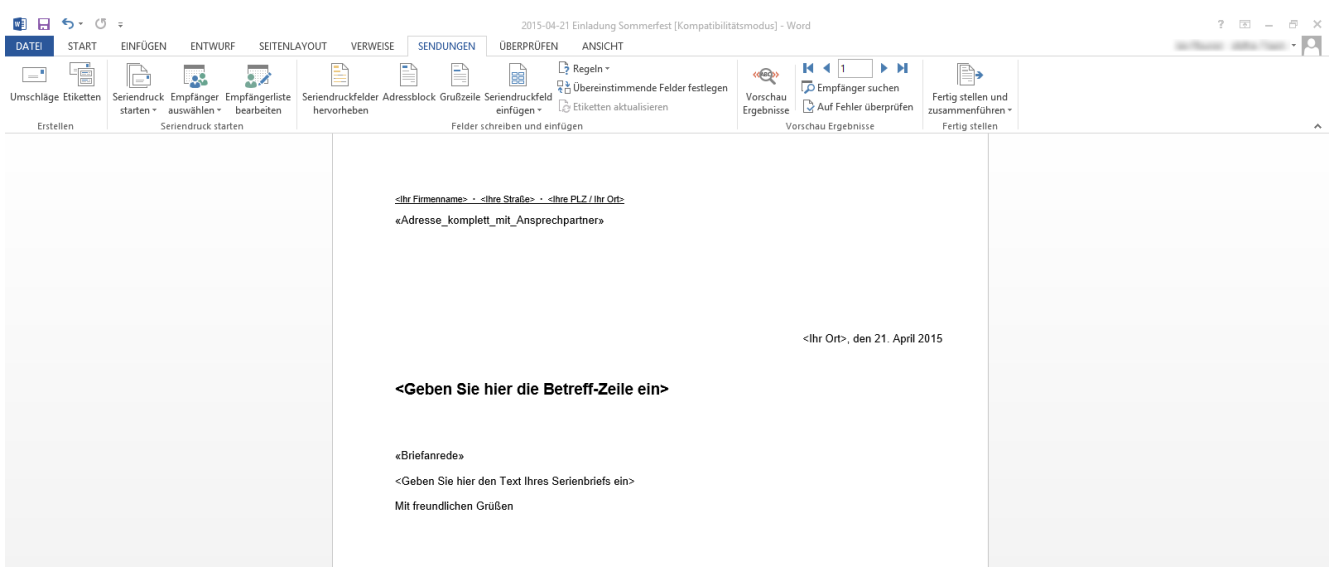

Dieses Dokument besteht nun sowohl aus Seriendruckfeldern, die später beim Druck automatisch mit den Kundeninformationen gefüllt werden, als auch aus Textfeldern, die Sie frei beschriften können. Klicken Sie auf den Menüpunkt **Sendungen -> Vorschau Ergebnisse** um zu sehen, welches fertige Seriendruckfelder und welches die Textfelder sind:

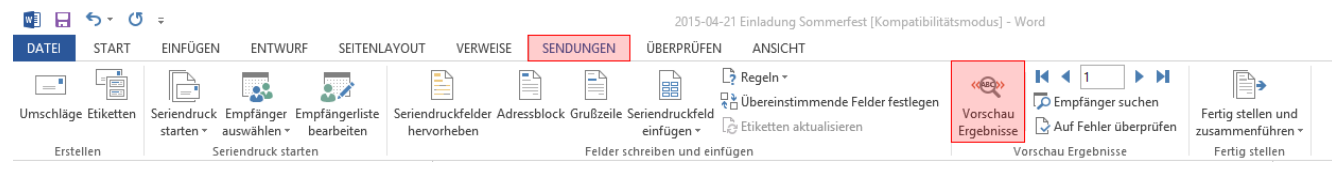

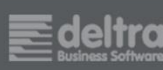

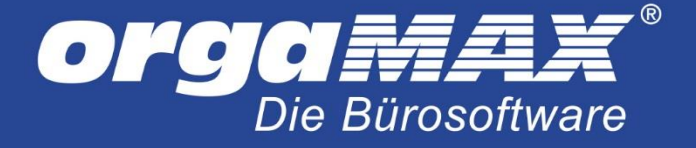

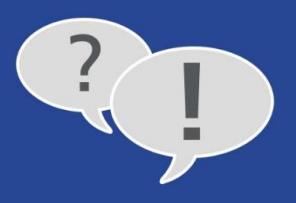

### Schnell haben Sie eine Druckvorschau mit einem beliebigen Kundendatensatz vor sich:

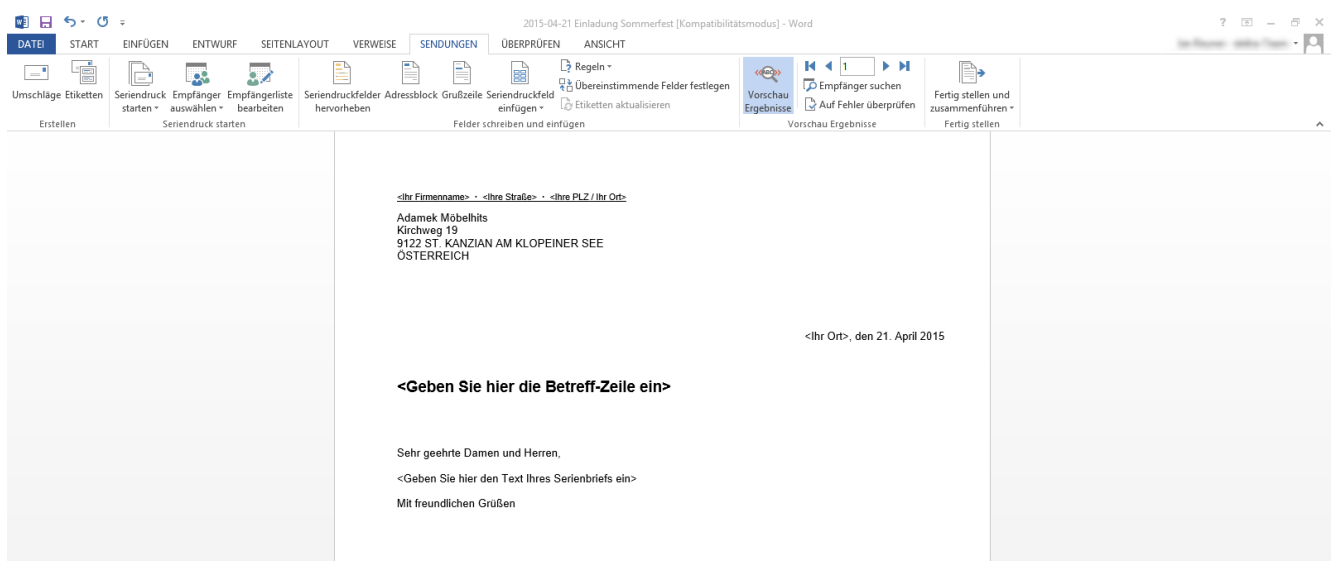

#### Geben Sie nun Ihren Firmennamen, Ort, Betreffzeile und den eigentlichen Brieftext ein:

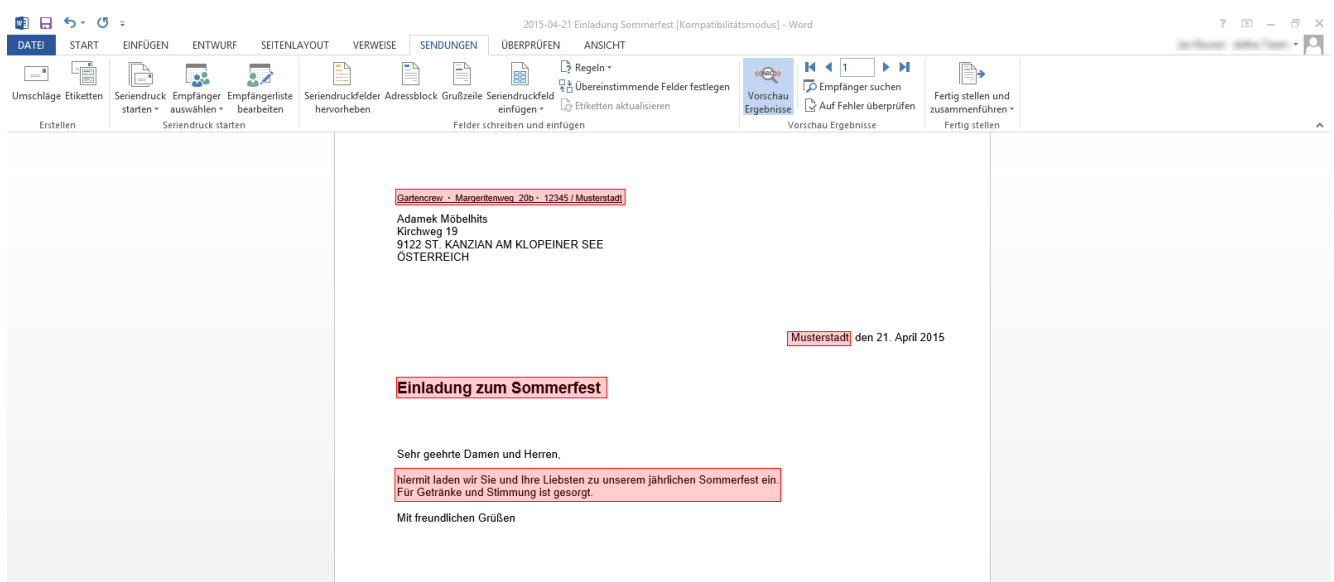

Dies ist selbstverständlich nur als Muster zu sehen. Die Form des Briefes kann von Ihnen frei angepasst werden. Die Anrede wird übrigens über das Seriendruckfeld «Briefanrede» direkt richtig interpretiert:

Je nachdem, ob es sich um einen Firmenkunden, Privatkunden oder ein(e) Ansprechpartner(in) handelt, wird die Anrede später beim Druck automatisch passend gesetzt, beispielsweise in

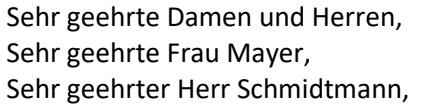

bei einer Firmenadresse bei einem Privatkunden (weiblich) oder Ansprechpartnerin einer Firma bei einem Privatkunden (männlich) oder Ansprechpartner einer Firma

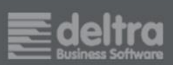

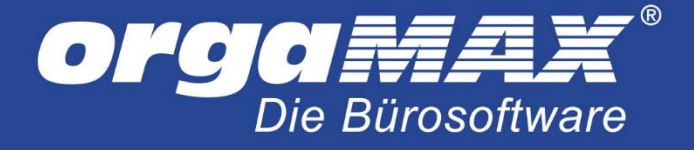

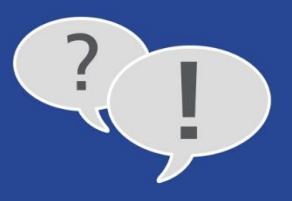

### <span id="page-15-0"></span>**4.1 Weitere Seriendruckfelder hinzufügen**

Bei Bedarf können Sie noch weitere Seriendruckfelder frei auf dem Schreiben platzieren. Klicken Sie dazu auf den Menüpunkt **Sendungen -> Seriendruckfeld einfügen**:

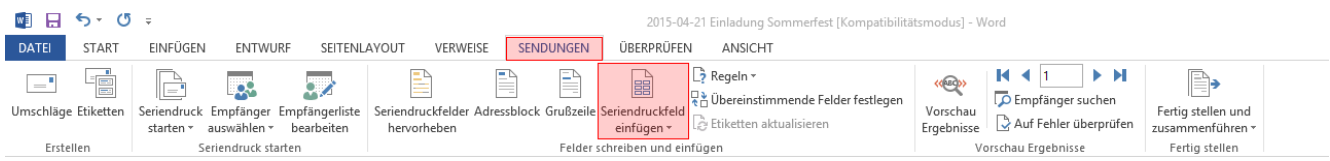

Eine Liste über die zur Verfügung stehenden Seriendruckfelder öffnet sich. Ist, wie zuvor beschrieben, die **Vorschau Ergebnisse** aktiv, so wird dieses Seriendruckfeld direkt mit Daten aus einem beliebigen Kunden gefüllt.

#### <span id="page-15-1"></span>**4.2 Seriendruck ausführen**

Als letzter Schritt steht nun noch der Ausdruck an. Diesen starten Sie mit Klick auf **Sendungen -> Fertig stellen und Zusammenführen -> Dokumente drucken**:

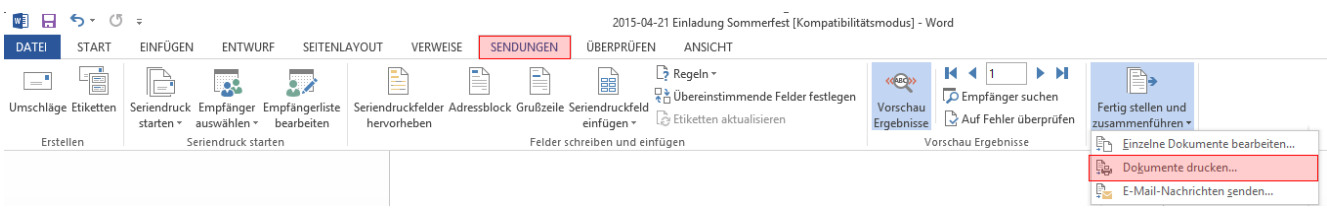

Dieses Fenster gibt Ihnen eine Auswahl über die Datensätze, die gedruckt werden sollen (im Normalfall alle):

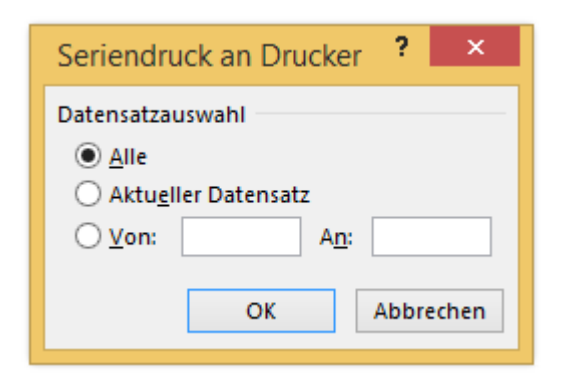

### <span id="page-15-2"></span>**4.3 Speichern des Dokuments**

Speichern Sie dieses Dokument, steht es Ihnen unter Schritt 2 als Vorlage zur Verfügung. Die Seriendruckfelder würden dann beim späteren Ausführen des Seriendrucks mit den jeweils aktuellen Adressdaten aus orgaMAX gefüllt, der eigentliche Brieftext bleibt aber genauso, wie Sie ihn hier eingetragen haben.

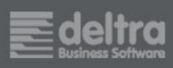

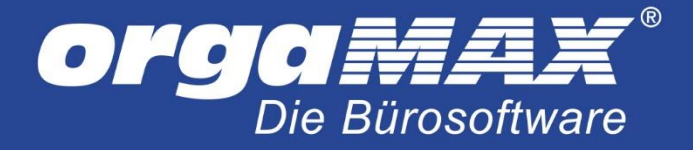

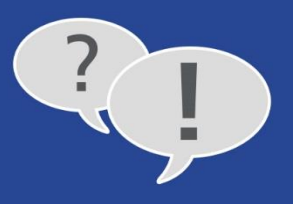

# <span id="page-16-0"></span>**5 Historie-Eintrag für alle Kunden erzeugen, die angeschrieben wurden**

Nicht zwingend erforderlich, aber hilfreich: Zu allen entsprechenden Adressen kann ein Historie-Eintrag erstellt werden. Diesen finden Sie nachher in den Stammdaten des Kunden (oder Lieferanten/ Interessenten) im Detailbereich im Reiter **Historie**. Vergeben Sie dazu einen eindeutigen Betreff und klicken auf **Historie-Eintrag erzeugen**:

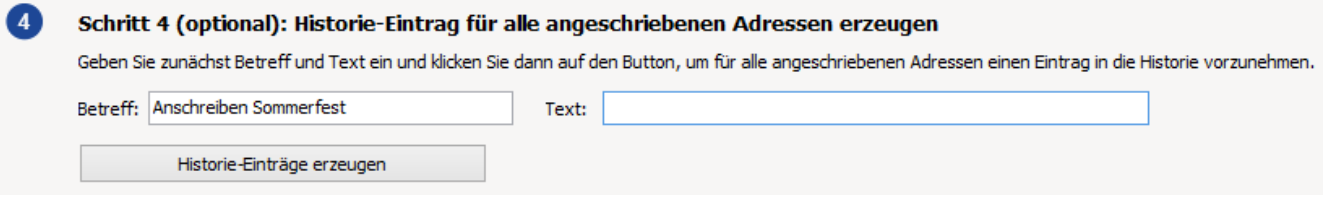

#### Der Historien-Eintrag in der Detailansicht des Kunden:

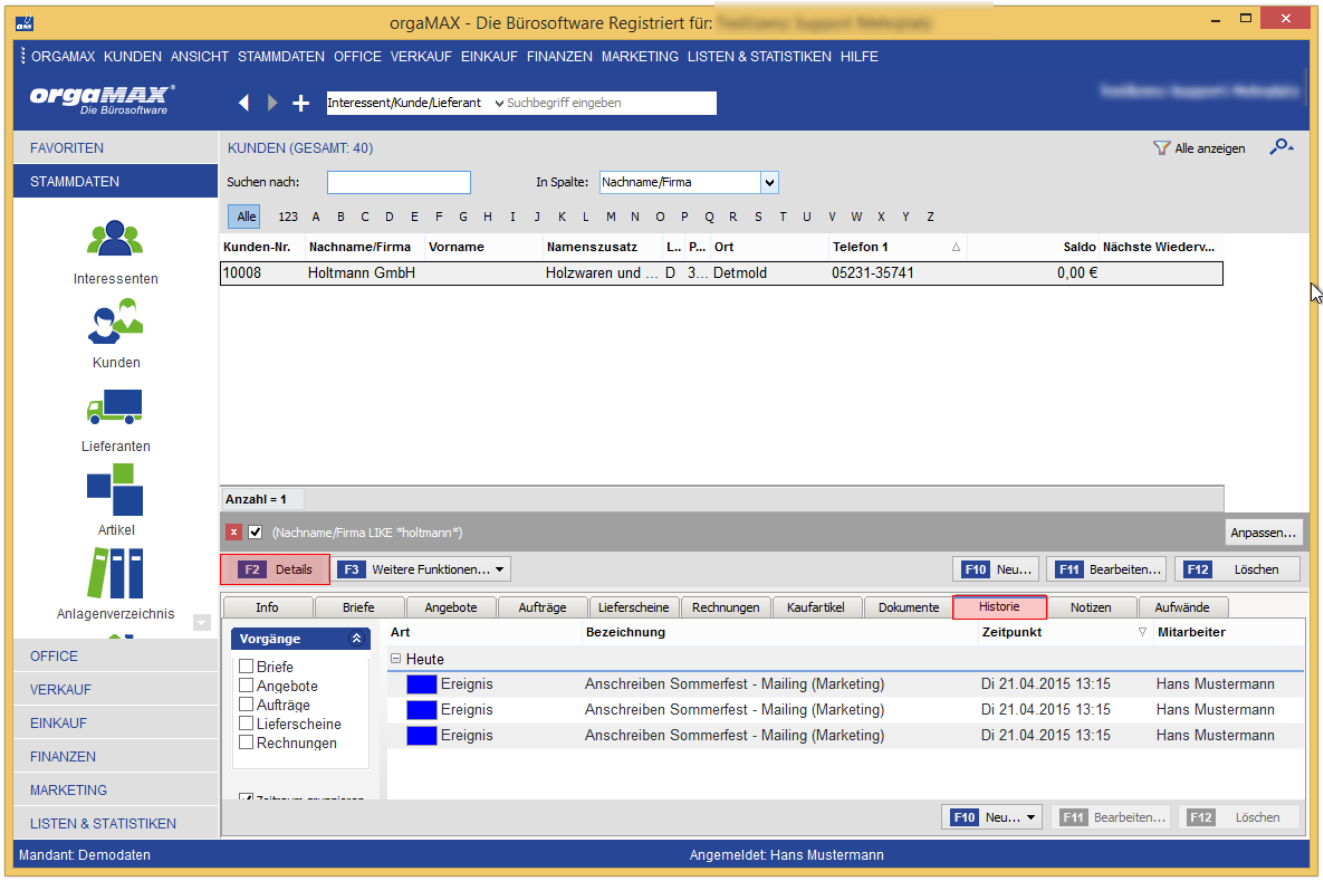

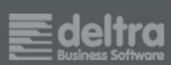

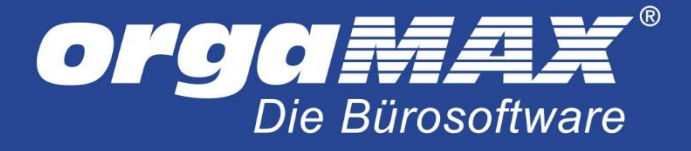

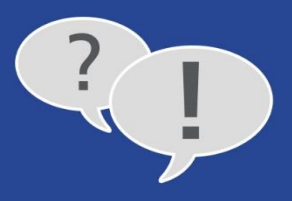

# <span id="page-17-0"></span>**6 Problembehebung**

### **Problem:**

- Meldung **Trennzeichen im Steuersatz** beim Ausführen des Seriendrucks

#### **Mögliche Ursachen und Lösungsvorschlag:**

- Ursache ist ein Anführungszeichen (doppeltes Hochkomma) im Firmennamen. Korrigieren Sie dies und führen den Seriendruck erneut durch.

#### **Problem:**

- Meldung **Beim Öffnen des Dokuments wird der folgende SQL-Befehl ausgeführt:…** beim Ausführen des Seriendrucks

#### **Lösungsvorschlag:**

- Meldung mit Ja bestätigen

#### **Problem:**

- Meldung **EFCreateError…** beim Ausführen des Seriendrucks

#### **Mögliche Ursachen und Lösungsvorschlag:**

- Seriendruckdokument ist unter MS-Word bereits geöffnet. Schließen Sie dieses und probieren es erneut.

#### **Problem:**

- Dokumentenvorlage ist verschwunden

#### **Mögliche Ursachen und Lösungsvorschlag:**

Im Normalfall werden die Vorlagen für den Seriendruck im Ordner

**orgaMAX\Reports\Mandantennummer\MS-Word-Labels** und die Vorlagen für den Etikettendruck im Ordner **orgaMAX\Reports\Mandantennummer\MS-Word-Templates** auf dem Server gespeichert (die Mandantennummer ist standardmäßig die 1). Sollten Sie die Vorlage dort nicht finden, schauen Sie in den zuletzt geöffneten Dokumenten auf Ihrem System nach.

Stand der Dokumentation: 29.01.2019

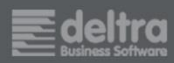